#### **การออกแบบ และพัฒนาโปรแกรม**

จากการวิเคราะห์ ตัวแปร และประเด็นปัญหาต่างๆ ภายใต้กฎหมายควบคุม อาคารที่เกี่ยวข้องของงานวิจัยในข้างต้น ทำให้การออกแบบ และพัฒนาโปรแกรม มีความสำคัญ อันเนืองจาก ข้อมูล และกระบวนการต่างๆ มีความสัมพันธ์ ดังนั้นในการออกแบบ และพัฒนา โปรแกรม สามารถแบ่งรายละเอียดได้ดังนี้

- การพิจารณาเลือกใข้เครองมือในการพัฒนาโปรแกรม g.
- การพิจารณาความต้องการของโปรแกรม  $\omega_{\rm{B}}$
- องค์ประกอบต่างๆ และโครงสร้าง ในการพัฒนาระบบ
- รายละเอียดของส่วนต่างๆในการติดต่อกับผู้ใช้งาน  $\Delta\phi$
- ลำดับขั้นตอนกระบวนการทำงานของโปรแกรม

# **4.1 การพิจารณาเลือกใช้เครื่องมือในการพัฒนาโปรแกรม**

จากความซับช้อนของ ข้อมูลและกระบวนการต่างๆ ในประเด็นปัญหาข้างต้น การนำหลักการแนวคิดเซิงวัตถุ เพื่อใช้ในการแบ่งกลุ่มปัญหา และการสร้างความสัมพันธ์ของ กลุ่มปัญหา กับข้อมูล ภายใต้ระบบปฏิบัติการวินโดสั

และสะดวกต่อการวางแผนงานในการทำงาน ดังนั้นโปรแกรมวิชวลซี พสัส พสัส 6.0 (Microsoft Visual c++ 6.0) จึงเป็นเครื่องมีอที่เหมาะสมต่องานวิจัยนี้

- สนับสนุน แนวความคิดเซิงวัตถุ ที่เอื้อต่อการวิเคราะห์กลุ่มปัญหาต่างๆ  $\mathcal{L}^{\pm}$ และการวางแผนงานในกระบวนการทำงาน
- มีความสามารถในการจัดการกระบวนการไหลของข้อมูล ทั้งจากการ จัดเก็บข้อมูลต่างๆ ไปยังที่แหล่งเก็บข้อมูล และการเรียกใช้งานจากแหล่ง จัดเก็บข้อมูล ภายหลังจากจบกระบวนการทำงานของโปรแกรม
- มีความสามารถในการพัฒนาเพิ่มเติมความสามารถ ง่ายต่อการพัฒนา งานวิจัย และโปรแกรม ในระยะยาว
- เป็นเครื่องมือที่มีประสิทธี้ภาพ เป็นที่ยอมรับทั่วโลก

#### **4.2 การพิจารณาความต้องการโปรแกรม**

การพิจารณาความต้องการของโปรแกรม ขึ้นอยู่กับขั้นตอนการทำงานของการ วิเคราะห์พื้นที่ที่ดิน และพื้นที่ใช้สอยอาคารโดยรวมฯ โดยโปรแกรมจะต้องช่วยให้เกิดความสะดวก ต่อทำงาน ลดความชำซ้อนในการทำงาน ชัดเจน และช่วยให้ได้ผลลัพธ์ที่ถูกต้อง

สามารถสรุปความต้องการของโปรแกรมจากวิเคราะห์พื้นที่ที่ดิน และพื้นที่ใช้สอยอาคาร โดยรวมในการออกแบบอาคารสูง ได้ดังต่อไปนี้

- การกำหนดพื้นที่ ที่ดิน และการกำหนดสภาพแวดล้อม
- การดัดสินใจในการวิเคราะห์พื้นที่ใช้ลอยอาคารโดยรวม
- การแสดงผล

ซึ่งในการพัฒนาโปรแกรมจะต้องสามารถสนับสนุนการทำงานตามขั้นตอนต่างๆ ในการรับข้อมูล และการแสดงข้อมูล เพื่อสะดวกต่อการทำงาน และง่ายต่อการแก้ไข โดยมี รายละเอียดดังนี้

## **4.2.1 การกำหนดพื้นที่ ที่ดิน และการกำหนดสภาพแวดล้อม**

การกำหนดจุดพิกัด และลากเล้น จากอุปกรณ์เมาลั เป็นการรับข้อมูล รูปแบบหนึ่งซึ่งเป็นที่นิยมอย่างมาก ง่าย และผู้ใช้มีความเคยชิน ต่อการสร้างภาพที่มีลักษณะการ จัดเก็บข้อมูลเป็นเวกเตอร์ สำหรับโปรแกรมช่วยการออกแบบทั่วๆ ไป

ซึ่งการกำหนดพื้นที่ ที่ดิน และการกำหนดสภาพแวดล้อมถนนนี้ ใช้ลักษณะรับข้อมูล แบบการลากและวาง เพื่อช่วยอำนวยความสะดวกต่อการใช้งาน และสำหรับสภาพแวดล้อม ถนน การลากและวาง สามารถทำให้ง่ายต่อเปลี่ยนทิศทาง และการยืดระยะความยาวของ ถนน เป็นต้น ตามการบรรยายภาพที่ 4.2.1.1

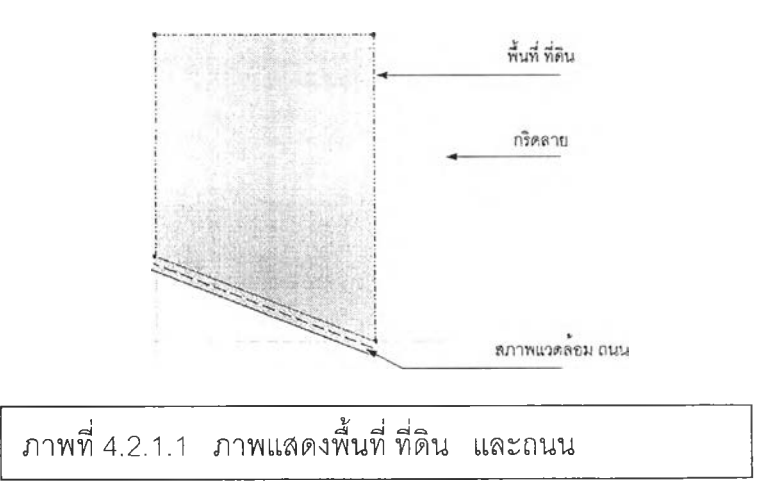

**้ สำหรับด้านของพื้นที่ ที่ดิน ที่ไม่มี**การวางสภาพแวดล้อมถนน จะต้องทำการเช็ดค่า สภาพแวดล้อมเป็นพื้นที่ข้างเคียง

์ ซึ่งในการวางสภาพแวดล้อมถนนนี้ การวางให้ตรงจุดตำแหน่ง จำเป็นจะต้องอาศัยการ ์ คำนวณพิกัด เพื่อให้เกิดการสแน็ป (Snap) ระหว่างตำแหน่งของเมาส์และค่าของจดพิกัดให้มีค่า **ต ร งก ัน ส า ม า ร ถ ล า ก แ ล ะ ว า ง ต ำแ ห น ่งได ้อ ย ่างถ ูก ต ้อ งแ ม ่น ย ำ**

**ในการกำหนดพื้นที่ ที่ดิน จะสามารถกำหนดได้หลายพื้นที่ ที่ดิน โดยมี** ี วัตถุประสงค์เพื่อต้องการนำพื้นที่ ที่ดินเดียวกันนี้ มาทำการปรับเปลี่ยนตัวแปรต่างๆ ที่จะทำให้ **เก ิด ท า ง เล ือ ก ได ้ แ ล ะ**ได้**ผ ล ล ัพ ธ ์ต า ม ท ี่ผ ู้ใ ช ้ต ้อ ง**การ

#### 4.2 2 ... การตัดสินใจในการวิเคราะห์พื้นที่ใช้สุดยอาคารโดยรวม

การตัดสินใจในการวิเคราะห์พื้นที่ ที่ดิน และพื้นที่ใช้สอยอาคารโดยรวมนี้ เป็น การสร้างโอกาสให้เกิดทางเลือก ซึ่งในการวิเคราะห์นี้ การสร้างทางเลือกอันได้แก่ การเพิ่ม ระยะถอยร่นให้กับด้านต่างๆ เพื่อเพิ่มพื้นที่เว้นว่างให้กับพื้นที่ ที่ดิน การเพิ่มระยะความสูงใน ระดับความสูงต่างๆ เพื่อเพิ่มหรือลดจำนวนพื้นที่ใช้สอยอาคารโดยรวม ณ.ความสูงต่างๆ ส่งผล ต่อภาพโดยรวมของพื้นที่ใช้สอยอาคารโดยรวม ในขณะที่ขนาดของพื้นที่ใช้สอยสูงสุดไม่เปลี่ยนแปลง ดังนั้นในการการสร้างทางเลือก เพื่อการตัดสินใจในการวิเคราะห์ฯ ลามารถสรุปได้ดังนี้

- การเพิ่ม หรือลดจำนวนพื้นที่ใช้สอยอาคารโดยรวม ณ.ความสูงต่างๆ
- การเพิ่มพื้นที่เว้นว่างให้กับพื้นที่ ที่ดิน
- การเพิ่มระยะความสูงในระดับความสูงต่างๆ

การเพิ่ม หรือลดจำนวนพื้นที่ใช้สอยอาคารโดยรวม ณ.ความสูงต่างๆการควบคุม ในการเพิ่ม หรือลดจำนวนพื้นที่ใช้สอยอาคารโดยรวมฯนี้ และการเพิ่มระยะความสูงในระดับต่างๆ ควรจะแสดงข้อมูลต่างๆที่จำเป็น อาทิเช่น ระดับความสูง ขนาดพื้นที่ใช้สอยฯ หรือหมายเลข อ้างอิงเป็นต้น \_\_\_\_\_\_\_\_\_\_\_\_\_\_\_\_\_\_\_\_\_\_\_

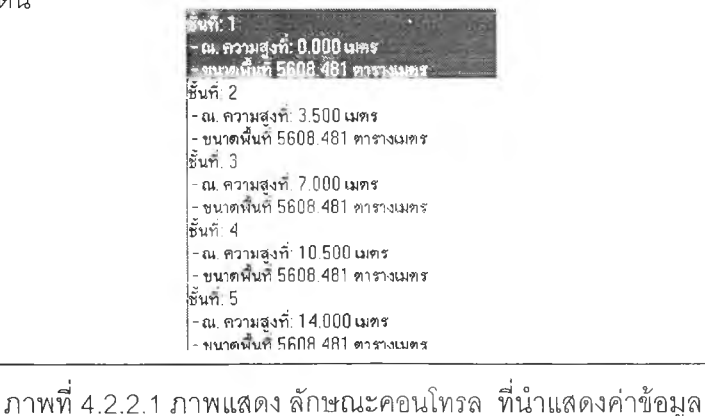

53

ละลำหรับการเพิ่มพื้นที่เว้นว่างให้กับพื้นที่ที่ดิน และการเพิ่มระยะความสูงในระดับ**ค ว าม** สูงต่างๆ ควรจะใช้โมเดลเลลตามภาพที่ 4.2.3.1 หรอไดอะลอกตามภาพที่ 4.2.3.2 ในการ ปรับเปลี่ยนข้อมูล และจะต้องแสดงข้อมูลเก่าก่อนการปรับเปลี่ยนค่า จากการสร้างความสัมพันธ์ ระหว่างเครองมือที่ควบคุม

ทั้งนี้เพื่อพิจารณาก่อนทำการตัดสินใจ ในการปรับเปลี่ยนค่าต่างๆ ไต้

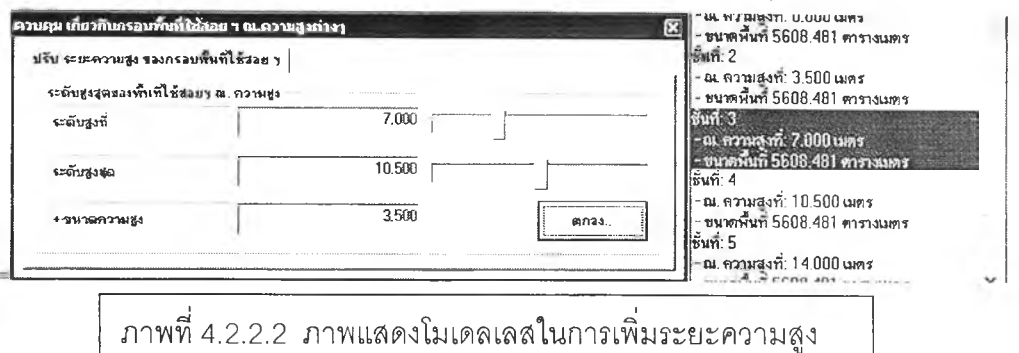

และในการกรอกข้อมูล ลามารถทำได้ด้วยกรอกข้อมูลแบบตัวเลข หรืออาจใช้การเลื่อน ไสลด์เพื่อเพิ่มลดค่าต่างๆ ภายในช่องกรอกข้อมูล ซึ่งสีพื้นของช่องกรอกข้อความมีเดียวกันกับ พื้นของโมเดลเลส หรือไดอะลอก จะไม่สามารถกรอกข้อมูลได้ จะต้องใช้การเลื่อนไลล์แทน

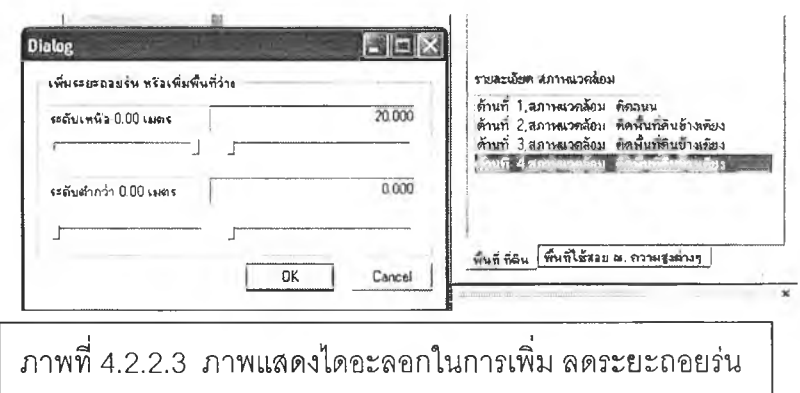

#### **4.2.3 การแสดงผล**

โปรแกรมคอมพิวเตอร์ เพื่อช่วยวิเคราะห์พื้นที่ที่ดิน และพื้นที่ใช้สอยอาคาร โดยรวมฯ จะการทำงานและแสดงผลในรูปแบบสองมิติ ไม่เพียงพอต่อการสื่อข้อมูลในเบื้องต้น ได้ ทำให้เกิดปัญหาในการแสดงผลในระดับความสูง และมีพื้นภาพในสักษณะภาพแปลนเพียง ประ๓ ทเดียว

จำเป็นต้องเพิ่มการแสดงผลในลักษณะสามมิติ เพื่อให้สื่อข้อมูลได้อย่างครบถ้วน และ สามารถเลือกการแสดงผลที่ระดับความสูงที่ต้องการ

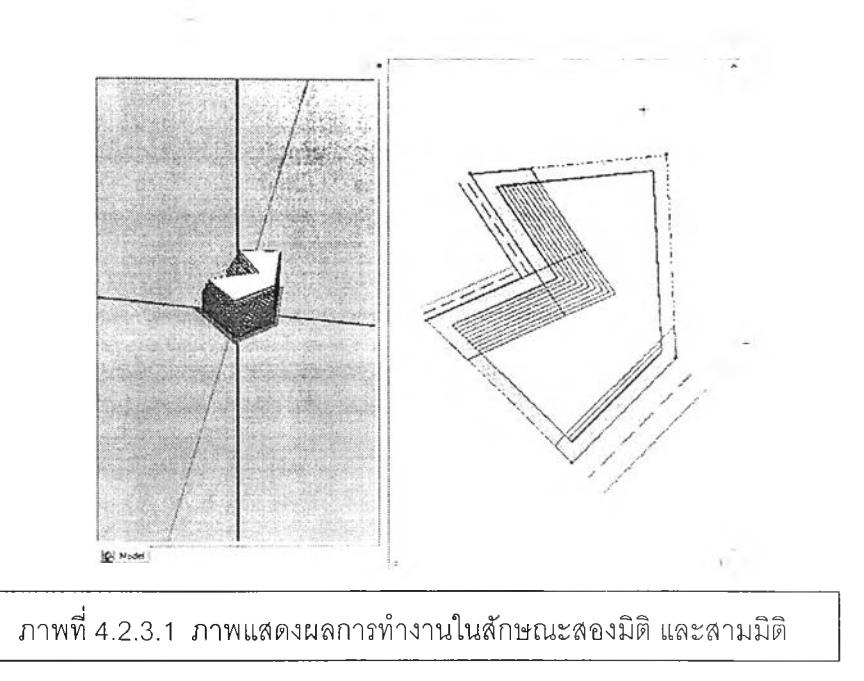

55

การกำหนดให้ภาพสองมิติ สามารถแสดงผลเป็นจำนวนมาก แต่ในขณะเดียวก้น การ แสดงผลของภาพสามมิติ จะสามารถแสดงผลได้เพียงหนึ่งจำนวน ทั้งนี้เพื่อต้องการแสดงความ ชัดเจนในการแสดงผลการวิเคราะห์พื้นที่ใช้สอยอาคารโดยรวม ณ.ความสูงต่างๆ

#### 4.3 องค์ประกอบต่างๆ และโครงสร้างในการพัฒนาระบบ

องค์ประกอบ ต่างๆ ในการพัฒนาระบบ โปรแกรมคอมพิวเตอร์เพื่อช่วยวิเคราะห์ พื้นที่ที่ดิน และพื้นที่ใช้สอยอาคารโดยรวม ณ. ความสูงต่างๆ นี้ จะแบ่งออกเป็นสามส่วน กล่าวคือ

- ส่วนรวมคำลังทั้งหมด
- ส่วนการทำงานสำหรับการวิเคราะห์พื้นที่ ที่ดิน และพื้นที่ใช้สอยอาคาร โดยรวมฯ
- ส่วนพื้นภาพ ในการรับข้อมูล

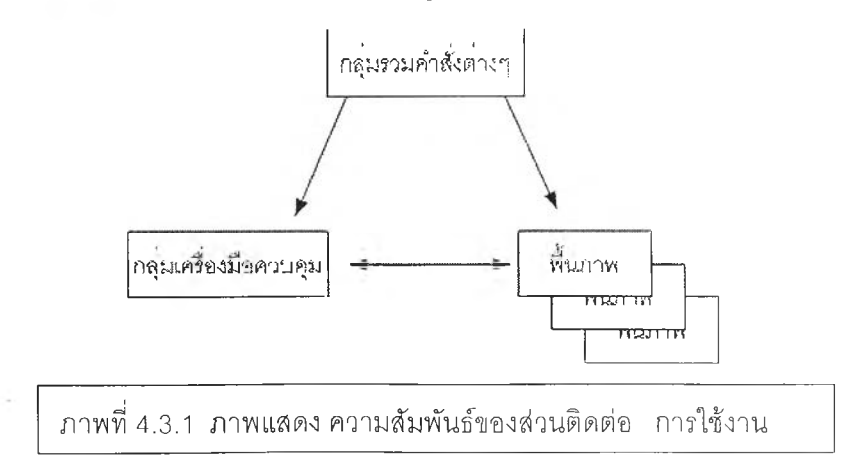

. กลุ่มรวมคำสั่ง จะมีความสัมพันธ์ทั้งกลุ่มของเครื่องมือทั้งหมด และพื้นภาพ ในขณะที่กลุ่มของเครื่องมือควบคุม และมีความส้มพันธ์กับพื้นภาพ ในลักษณะ—หนึ่งต่อหลาย จำนวน $(1:n)$ 

## **4.3.1 ส่วนรวมคำสั๋งทั้งหมด**

ส่วนรวมคำสั่งทั้งหมด ในที่นี้จะหมายถึงส่วนที่เป็นเมนหลัก ในการรวบรวม คำสั่งทั้งหมดซึ่งจะเป็นสถาปัตยกรรม ของวินโดส์ ซึ่งก็คือ แถบ เมนู และทูลบาร์

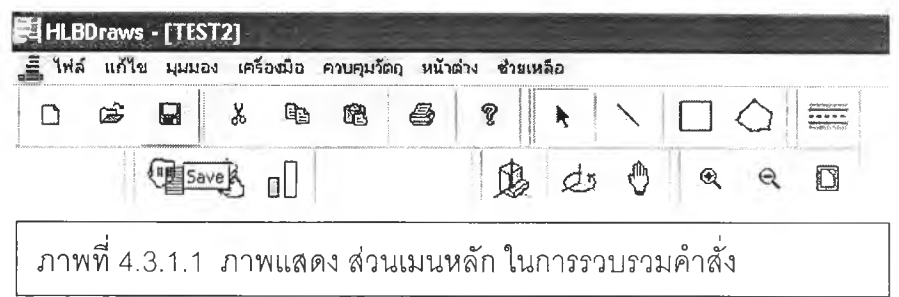

ี ซึ่งทูลบาร์ที่อยู่ต่ำกว่าแถบเมนูบาร์ จะแบ่งออกเป็น ทูลบาร์ย่อย ตามหมวดหมู่ คำสั่งของการควบคุม ต่างๆ อันจะกล่าวในหัวต่อไป

## **4.3.2 ส่วนการทำงานสำหรับการวิเคราะห์พื้นที่ ที่ดิน และพื้นที่ใช้สอยอาคาร โดยรวม ฯ**

ในส่วนของการทำงาน เพื่อการวิเคราะห์พื้นที่ ที่ดิน และพื้นที่ใช้สอยอาคาร โดยรวม จะประกอบด้วย

- ส่วนการวิเคราะห์ของพื้นที่ ที่ดิน และพื้นที่ ใช้สอยอาคารโดยรวม ณ. ความ ลงต่างๆ
- ส่วนของการรายงานรายละเอียดพื้นที่ ที่ดิน และพื้นที่ใช้สอยฯ

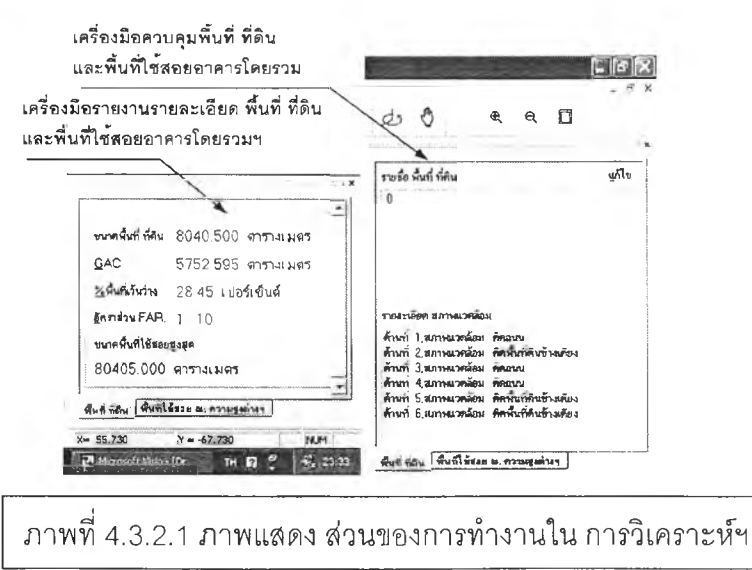

ี ซึ่งที่สองส่วนประกอบนี้ สร้างจากการนำแท็บคอนโทรล มาประกอบคอนโทรล บาร์ประเภทหนึ่ง ที่มีคุณสมบัติในการเพิ่ม ขนายขนาดได้ สามารถวางภายในของวินโดส์ใช้ งาน นอกเฟรมวินโดล์การทำงาน หรือจัดวางไว้ภายนอกของโปรแกรม เพื่อสะดวก และมี ความยืดหยุ่นในการทำงาน

## **4.3.3 ส่วนพื้นภาพ ในการรับข้อมูล**

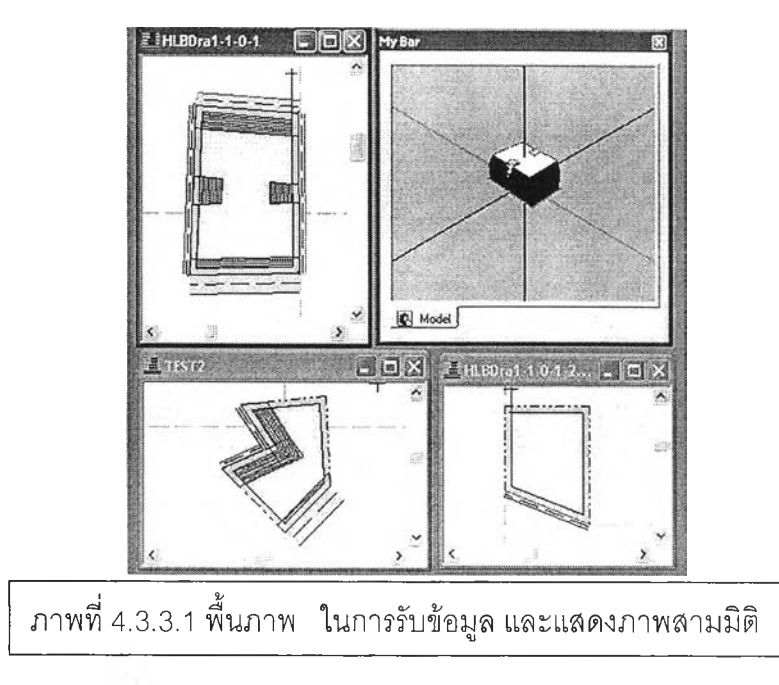

ระบบพืนภาพเป็นแบบหลายภาพ (Multi View) สำหรับการทำงานในลักษณะ สองมิติ และในการแสดงภาพสามมิติ ใช้แท็บคอนโทรลบาร์ชนิดเดียวกันกับที่ใข้ในการทำงาน สำหรับการวิเคราะห์ฯ

ี ซึ่งการแสดงภาพสามมิตินี้ จะเป็นส่วนหนึ่งกลุ่มเครื่องมือควบคุม ที่สัมพันธ์กับพื้นภาพ ในการรับข้อมูล ในลักษณะสองมิติ

## **4.4 รายละเอียดของส่วนต่าง ๆในการติดต่อกับผู้ใช้งาน**

ในส่วนรายละเอียดของส่วนต่างๆในการติดต่อกับผู้ใช้งาน สามารถแบ่งตาม องค์ประกอบ ต่างๆ ในการพัฒนาระบบ ออกเป็นสามส่วนโดยมีรายละเอียดได้ดังนี้

## **4.4.1 ส่วนรวมคำสั่งทงหมด**

ในส่วนรวมคำสั่งของเมนูบาร์ ประกอบด้วยกลุ่มคำสั่ง การจัดการไฟล์ การ ควบคุมเกี่ยวกับพื้นภาพและการมอง การกำหนดพื้นที่ ที่ดิน และกลุ่มการควบคุมการวิเคราะห์ พื้นที่ ที่ดิน และพื้นที่ใช้สอยอาคารโดยรวม ณ. ความสูงต่างๆ เป็นต้น ตามภาพที่ 4.4.1.1

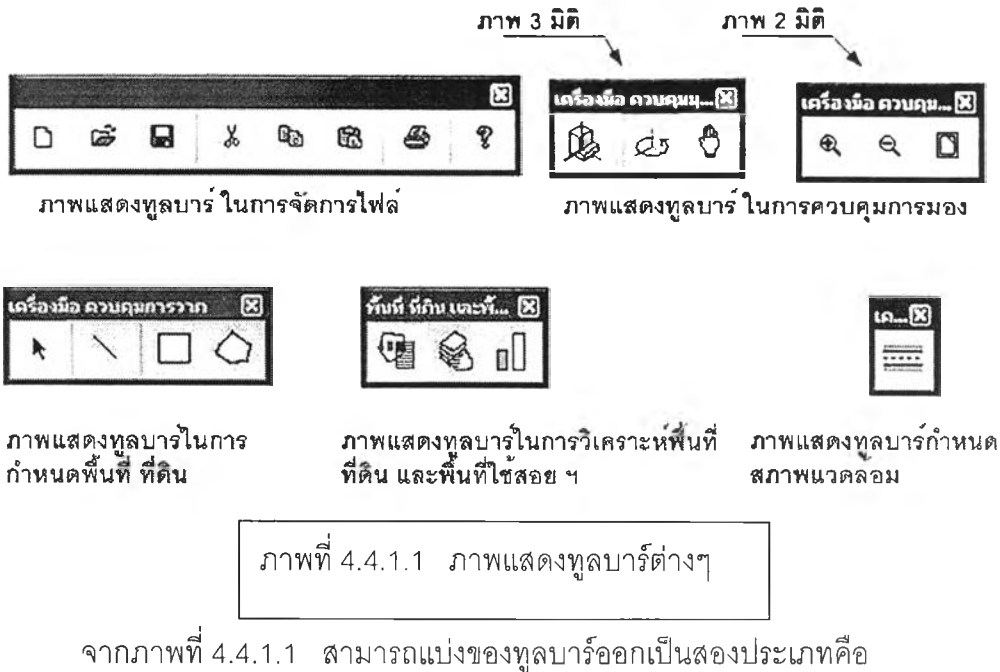

ประเภทที่แรก ทูลบาร์ในการเรียกใช้คำสั่ง ซึ่งประกอบด้วยทูลบาร์ในการจัดการไฟล์ ทูลบาร์ในการควบคุมเกี่ยวกับพื้นภาพและการมองภาพลองมิติ ทูลฺบาร์ในการกำหนดพื้นที่ ที่ดิน และทูลบาร์ในการกำหนดสภาพแวดล้อม

และสำหรับประ๓ ทที่ลอง ทูลบาร์ในเรียกเครื่องมือควบคุม ได้แก่ ทูลบาร์ในการ ควบคุมเกี่ยวกับพื้นภาพและการมองภาพสามมิติ ทูลบาร์ในการวิเคราะห์พื้นที่ ที่ดิน และพื้นที่ ใช้สอยฯ

4.4.2 ส่วนการทำงานสำหรับการวิเคราะห์พื้นที่ ที่ดิน และพื้นที่ใช้สอยอาคาร โดยรวม ฯ

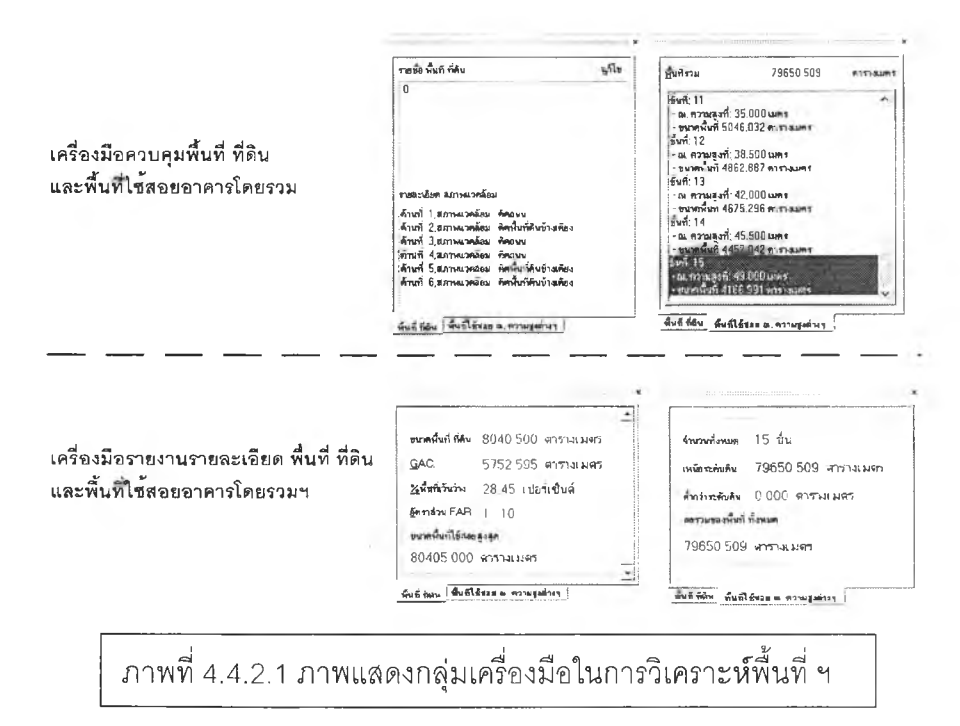

นส่วนของการควบคุม พื้นที่ ที่ดิน และการควบคุมพื้นที่ใช้สอยอาคารโดยรวมฯ และ ส่วนของรายละเอียด พื้นที่ ที่ดิน และ พื้นที่ใช้สอยอาคารโดยรวมฯ มีรายละเอียดของการ ทำงานได้ดังต่อไปนี้

- ส่วนที่หนึ่ง การควบคุม พื้นที่ ที่ดิน
- ส่วนที่สอง การควบคุมพื้นที่ใช้สอยอาคารโดยรวมฯ
- ส่วนที่สาม รายละเอียด พื้นที่ ที่ดิน และพื้นที่ใช้สอยอาคารโดยรวมฯ

ส่วนที่หนึ่ง การควบคุม พื้นที่ที่ดิน

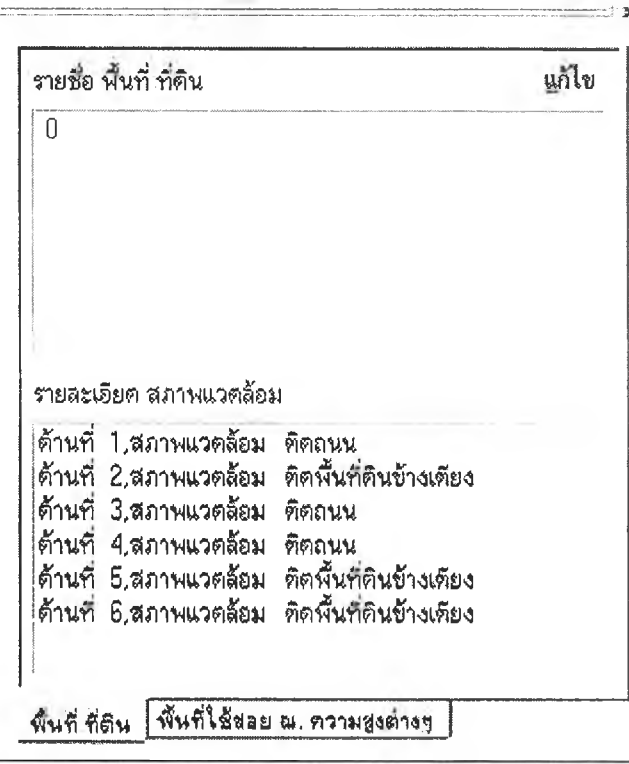

ภาพที่ 4.4.2.2 ภาพแสดง ส่วนการควบคุมพื้นที่ที่ดิน

เดียวกัน ประกอบด้วยรายชื่อที่ดิน ซึ่งลามารถมีมากกว่า หนึ่ง ในลักษณะ พื้นที่ ที่ดิน แต่มีหลายซื่อ จะเป็นประโยชน์ต่อการวิเคราะห์เปรียบเทียบ ในแต่ละกรณี เช่น สามารถปรับเปลี่ยนอัตราส่วนระหว่างพื้นที่ ที่ดิน การเพิ่มระยะถอยร่นของด้านต่างๆ เป็นต้น และส่วนแสดงรายละเอียดสภาพแวดล้อมของด้านต่างๆ ซึ่งจะเป็นส่วนเชื่อมไปยังส่วน ควบคุมการเพิ่มระยะถอยร่น จากการเรียกปิอปอัพเมนู แก้ไขการถอยร่นตามภาพที่ 4.4.2.3

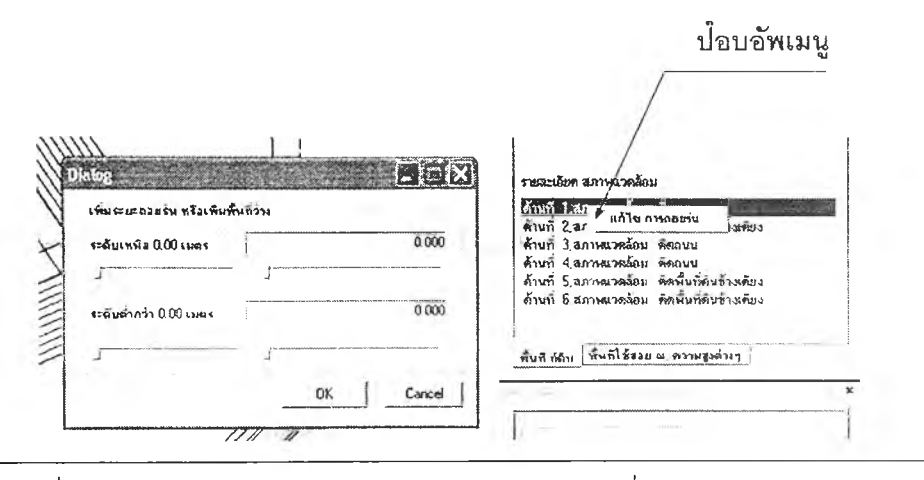

60

ภาพที่ 4.4.2.3 ภาพแสดงการเรียกไดอะลอกควบคุมการเพิ่มระยะถอยในแต่ละด้าน

ได<sub>้</sub>อะลอกควบคุมการเพิ่ม ลด ระยะถอยร่นในแต่ละด้าน แบ่งการป้อนข้อมูลเป็นสอง ี ส่วนคือ ส่วนของการเพิ่มระยะถอยร่นเหนือระดับดิน และส่วนของการเพิ่มระยะถอยร่นต่ำกว่า **ร ะ ด ับ ด ิน**

ี<br>ส่วนที่สอง การควบคุมพื้นที่ใช้สอยอาคารโดยรวมฯ

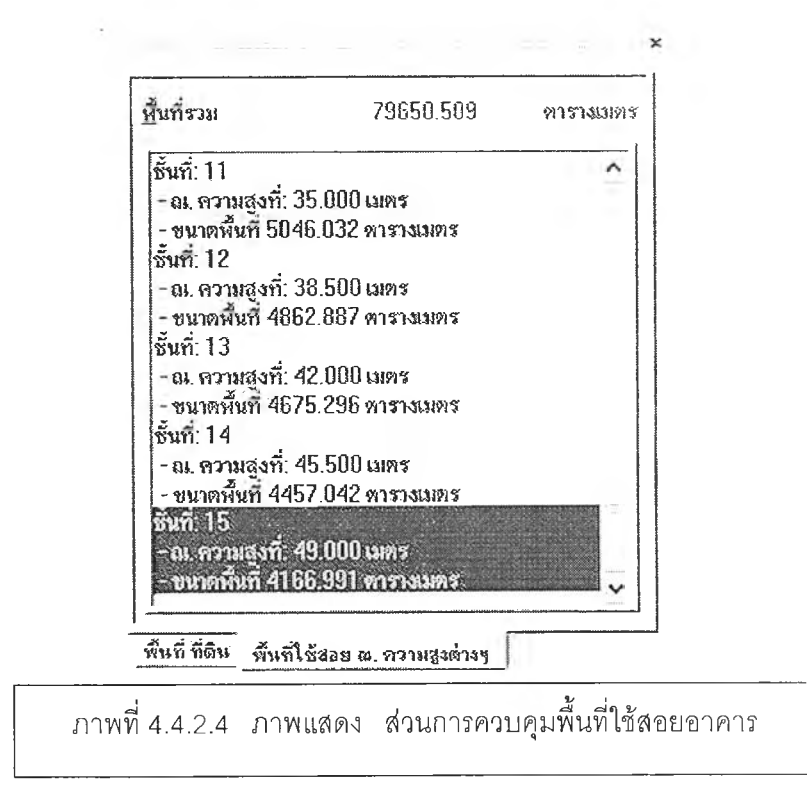

ประกอบด้วยรายชื่อของพื้นที่ใช้สอยต่างๆ ซึ่งนอกจากจะสื่อถึงรายละเอียด ์ ต่างๆ ของพื้นที่ใช้สอยอาคารโดยรวม ณ.ความสูงต่างๆ แล้ว ยังทำหน้าที่ในการควบคุมการ ์ เพิ่ม ลด พื้นที่ใช้ส<sub>อยฯ</sub> ในระดับความสูงต่างๆ โดยใช้ ป๊อป-อัพ เมนู ตามภาพที่ 4.4.2.5

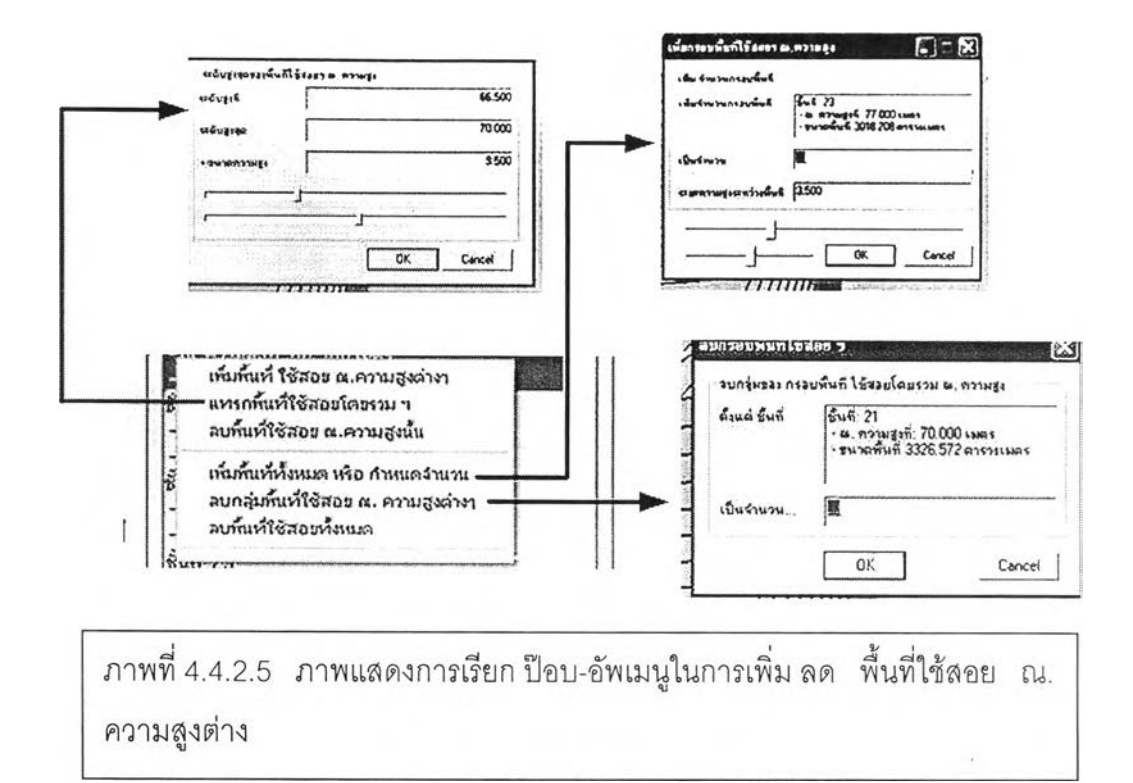

ึ่งในการควบคุมเพิ่ม ลด พื้นที่ใช้สอยฯ นี้ประกอบด้วย การเพิ่ม การแทรก การเพิ่ม พื้นที่ฯ แบบทั้งหมดหรือแบบกำหนดจำนวน การลบกลุ่มพื้นที่ฯ และการลบทั้งหมด ซึ่งในบ้าง คำสั่งจะต้องทำการกรอกข้อมูล เพิ่มเติมในการทำงานตามคำสั่ง ตามภาพที่ 4.4.2.5 และการควบคุมพื้นที่ใช้ลอยอาคารโดยรวมฯ ได้ทำการเชื่อมต่อกับโมเดลเลล การ

ปรับเปลี่ยนขนาดความสูงของพื้นที่ใช้สอยฯ ณ.ความสูงต่างๆ

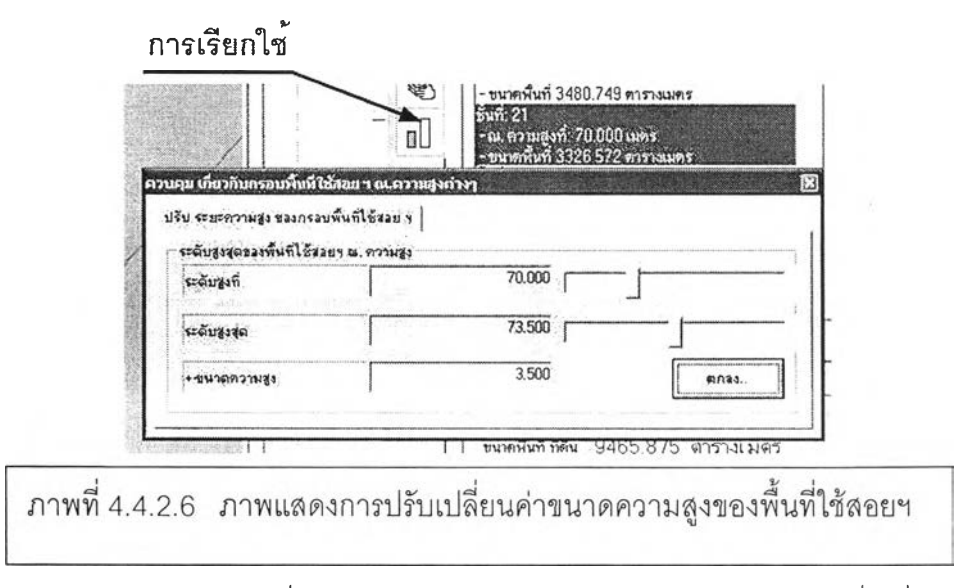

โมเดลเลล การปรับเปลี่ยนขนาดความสูง สามารถปรับ และสังเกตผลที่เปลี่ยนแปลงได้ และยังสามารถปล่อยทิ้งไว้ เพื่อทำงานในขั้นตอนอื่นๆ โดยไม่ต้องปิดการทำงานของตัวเอง

ี และส่วนที่สุดท้ายคือ ส่วนการรายละเอียด พื้นที่ ที่ดิน และพื้นที่ใช้สอยอาคาร

โดยรวมฯ

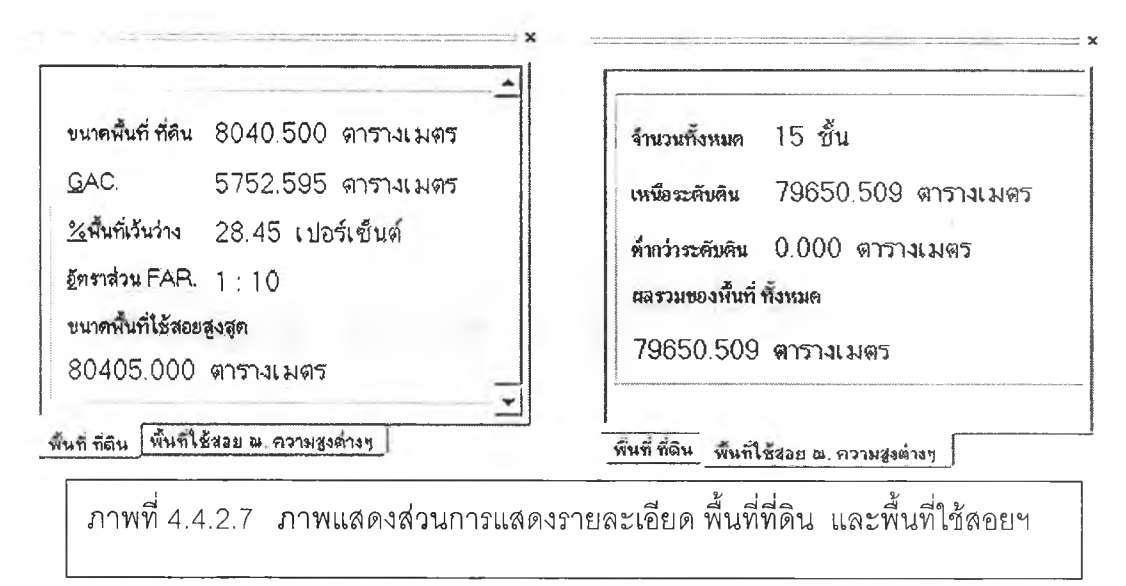

- จากการบรรยายภาพที่ 4.4.2.7 ในส่วนการรายงานรายละเอียดในข้างต้น จะ ประกอบด้วย ส่วนของการสรุปพื้นที่ที่ดิน และส่วนของการ สรุปพื้นที่ใช้สอย ณ. ความสูง
	- 4.4.3 ส่วนพื้นภาพ ในการรับข้อมูล

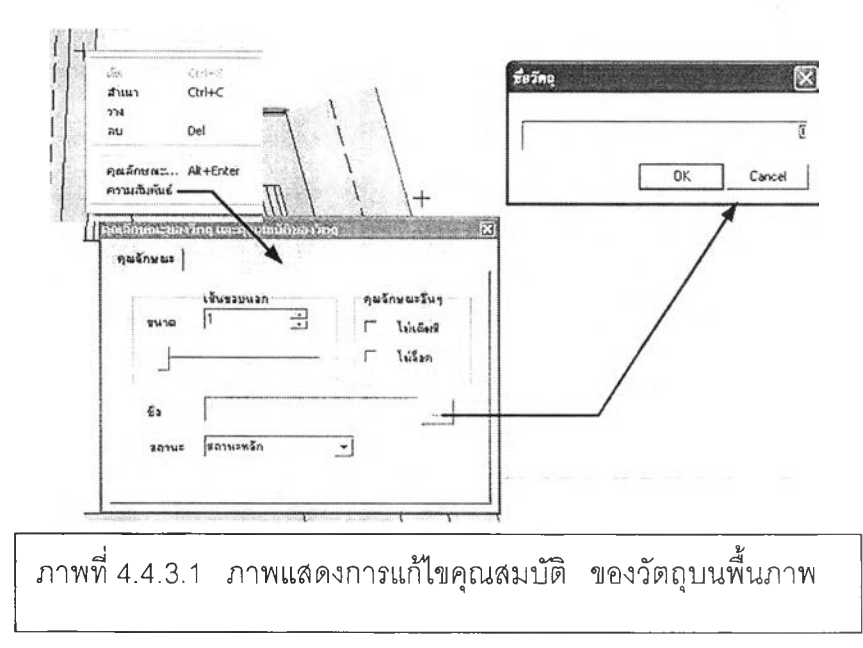

พื้นภาพ จะสามารถการเชื่อมต่อการทำงาน ภายในโปรแกรม ผ่านการเลือก ของวัตถุ นั้นๆ สำหรับในการพัฒนาขั้นต้นนี้ จะอาศัย ป๊อบ – อัพ เมนู จากภาพที่ 4.4.3.1 เป็นตัวอย่างหนึ่ง ซึ่งปิอบ-อัพเมนูนี้ จะเป็นตัวเชื่อมระหว่างวัตถุพื้นที่ ที่ดินบนพื้นภาพ ผ่านไปยัง เครองมือควบคุม โมเดลเลสในการปรับเปลี่ยนต่างๆ รายละเอียดต่างๆ

#### **4.5 ลำดับขนตอนกระบวนการทำงานของโปรแกรม**

**ลำดับ**ขั้นตอนการทำงานของโปรแกรม ประกอบด้วย ห้าส่วน ตามภาพที่ 4.5.1 ด้านล่าง โดยภายในหัวหลัก ในข้อ 2 และ 3 จะมีการทำงานในหัวย่อยๆ ตามลักษณะงาน ที่ได้ วิเคราะห์จากขั้นตอนการวิเคราะห์พื้นที่ ที่ดิน และพื้นที่ใช้สอย อาคารโดยรวม ณ. ความสูงฯ ต่างๆ ในบทที่ ผ่านมา โดยมีรายละเอียดดังนี้

- การเริ่มต้น'ทำงาน Ú,
- การกำหนด พื้นที่ ที่ดิน และสภาพแวดล้อม
- การวิเคราะห์พื้นที่ ที่ดิน และพื้นที่ใช้สอยอาคารโดยรวม ฯ

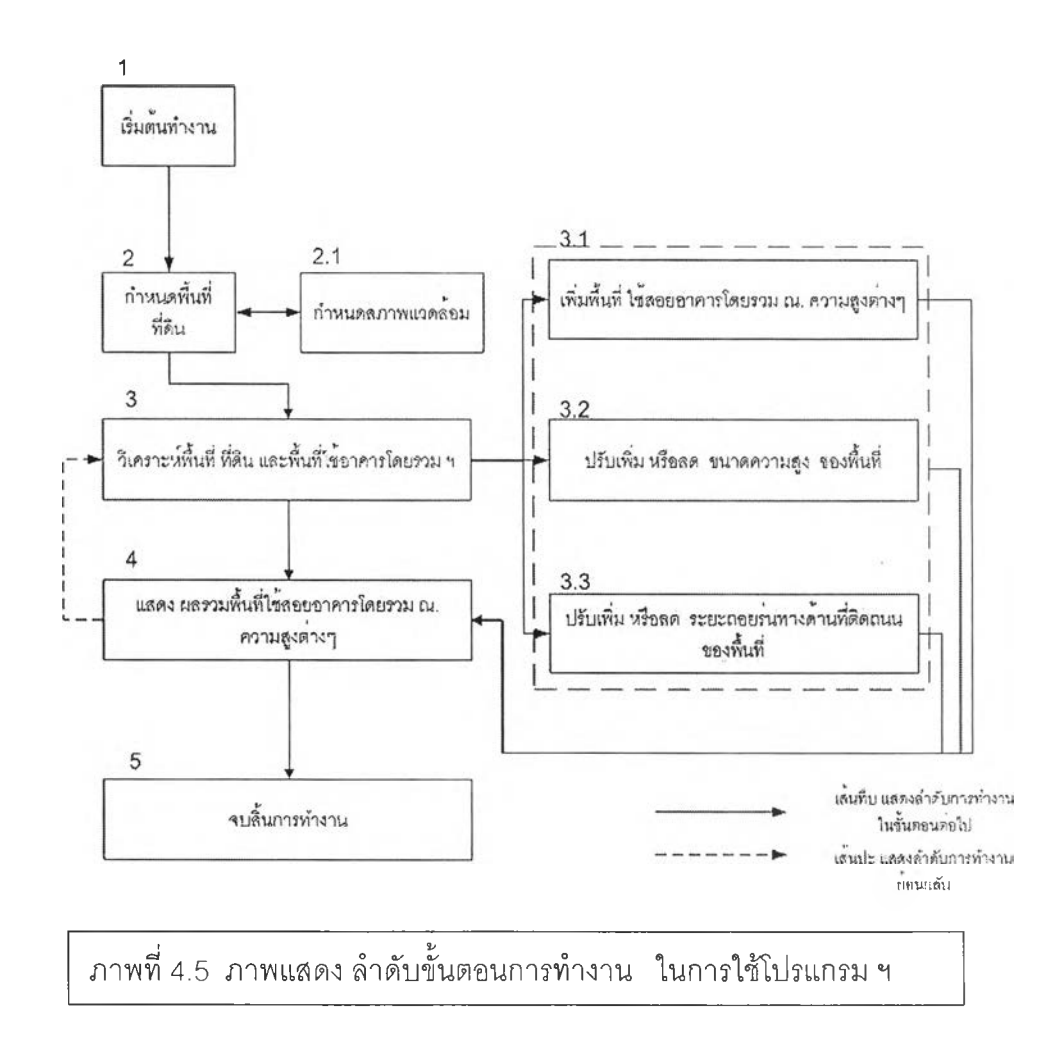

เครื่องหมาย ลูกศร เล้นทึบ เป็นการแสดงถึง ลำดับขั้นตอนการทำงาน และ เครื่องหมายลูกศร เล้นปะ จะแสดงถึง การแก!,ข หรอ การย้อนกลับไปทำการแก้ไข เพิ่มเติม ใน หัวข้อหลักนั้นๆ โดยมีรายละเอียดการทำงานดังนี้

#### 4.5.1 การเริ่มต้นทำงาน

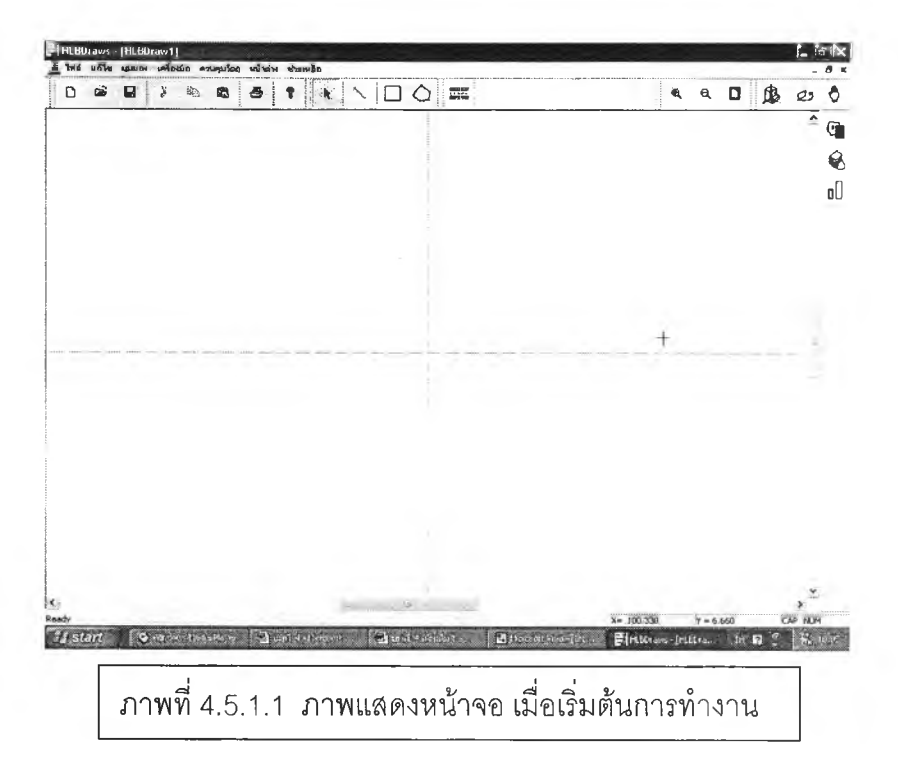

่ ในครั้งแรกที่ทำการเปิดโปรแกรม ผู้ใช้จะต้องทำการจัดการวางของเครื่องมือ ตามความ ต้องการ ซึ่งทุกครั้งที่ทำการปิดโปรแกรม ตำแหน่งต่างๆ ของเครื่องมือจะถูกบันทึกไว้ และเมื่อเปิดโปรแกรมเครื่องมือต่างๆ จะแสดง ณ. ที่ตำแหน่งเดิมหลังการใช้งานครั้งหลังสุด

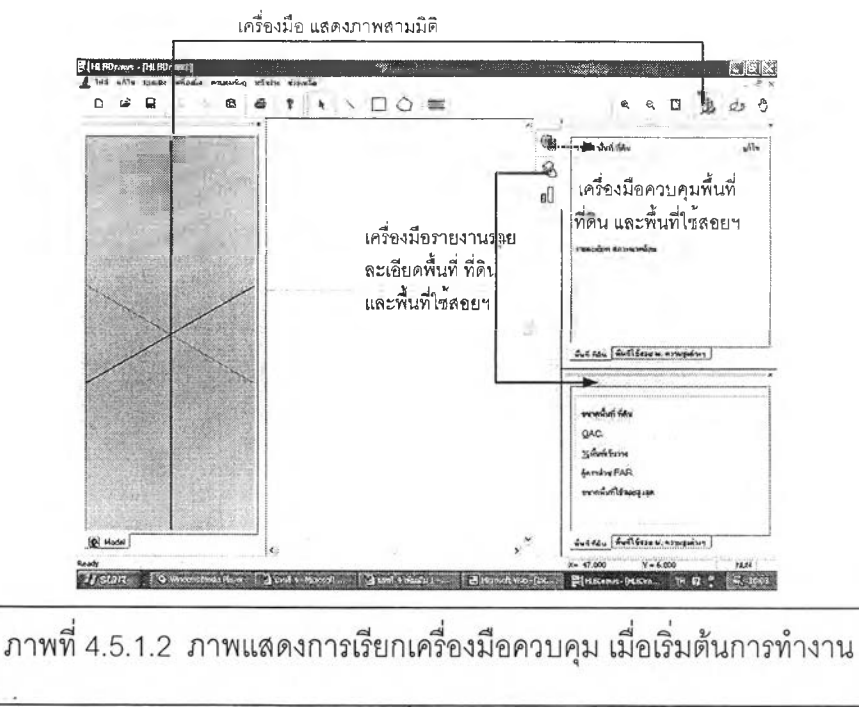

เรียกเครื่องมือที่จำเป็นต่อการวิเคราะห์พื้นที่ ที่ดิน และพื้นที่ใช้สอยอาคารโดยรวมฯ จาก ไอคอนเมนู จากภาพที่ 4.5.1.2 และทำงานในขั้นตอนต่อไป

# **4.5.2 การกำหนด พื้นที่ ที่ดิน และสภาพแวดล้อม**

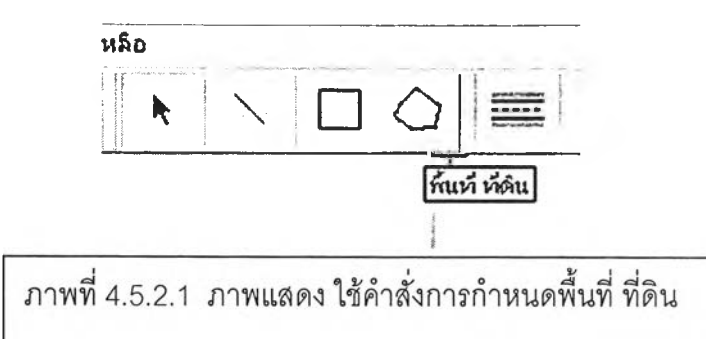

ขั้นตอนการทำงานในการกำหนดพื้นที่ ที่ดินนี้ จะเริ่มจากการเลือกไอคอนเมนูพื้นที่ ที่ดิน ณ. ตำแหน่งเมนูตามภาพ ที่ 4.5.2.1

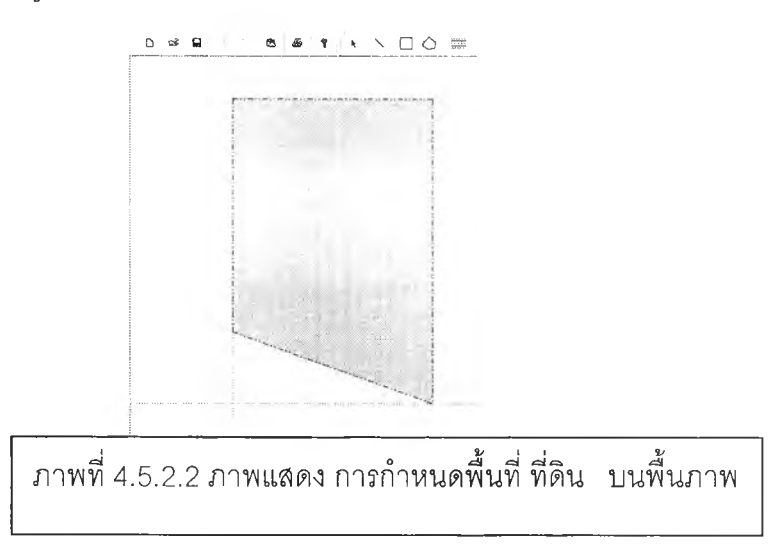

แล้วจึงทำการเริ่มต้นการกำหนดพื้นที่ ที่ดิน ด้วยการใช้เมาล้คลิกลงบนพื้นภาพ แล้วทำ การลากไปยังตำแน่ง ที่ต้องการ ผู้ใช้สามารกำหนดการเปิดปิดการแสดงกริดลาย ในหัวข้อ มุมมอง เพื่อให้เกิดความสะดวกในการทำงาน ได้จากแถบเมนู ซึ่งกรดลายที่ถูกแสดงขึ้นมานี้ จะถูกเซตค่าไว้ที่ขนาด 10 เมตร x 10 เมตร เป็นค่าคงที่

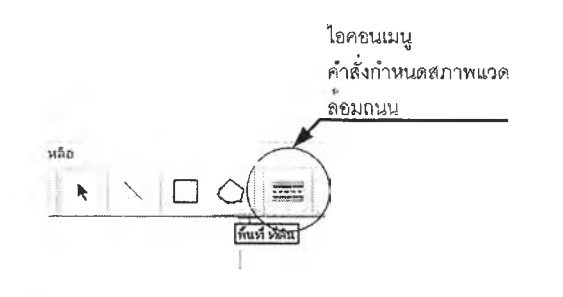

ภาพท-4.5.2.3 ภาพแสดงใช้คำสั่งการกำหนดสภาพแวดล้อมถนน

และทำการกำหนดลภาพแวดล้อมถนน โดยเลือกคำสังการกำหนดสภาพแวดล้อมถนน ตามภาพที่ 4.5.2.3 แล้วจึงทำการกำหนดพิกัดเริ่มต้น และลากวัตถุถนน ไปจนถึงจุดพิกัด สุดท้ายบนด้านของพื้นที่ ที่ดิน ตามภาพที่ 4.5.2.4

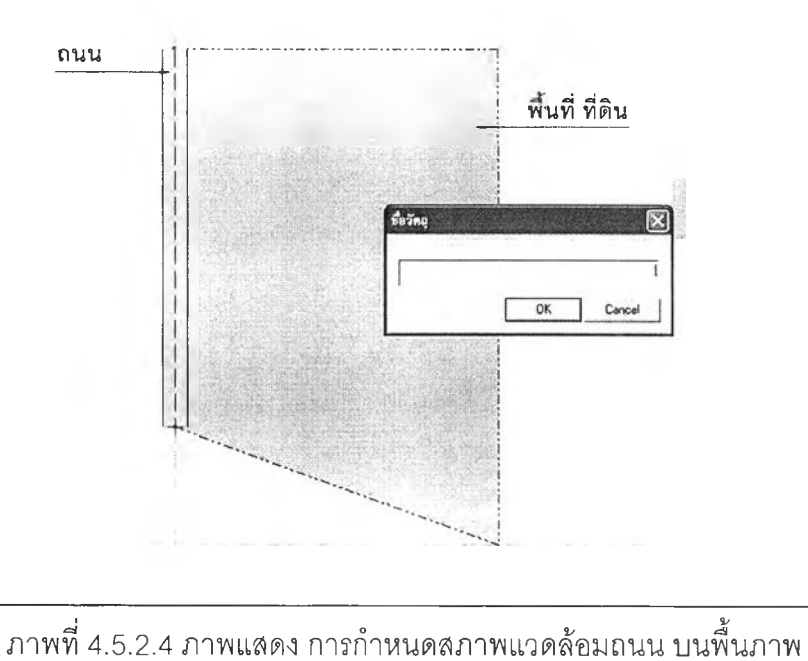

ซึ่งเมื่อทำการลากวัตถุถนนเสร็จสิ้นแล้ว วัตถุถนนจะเรียกไดอะลอกชื่อวัตถุ ขึ้นมา เพื่อให้ผูใซได้ทำการตั้งชื่อให้กับถนน และจะทำการกำหนดขนาดความกว้างของถนนตามภาพที่

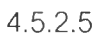

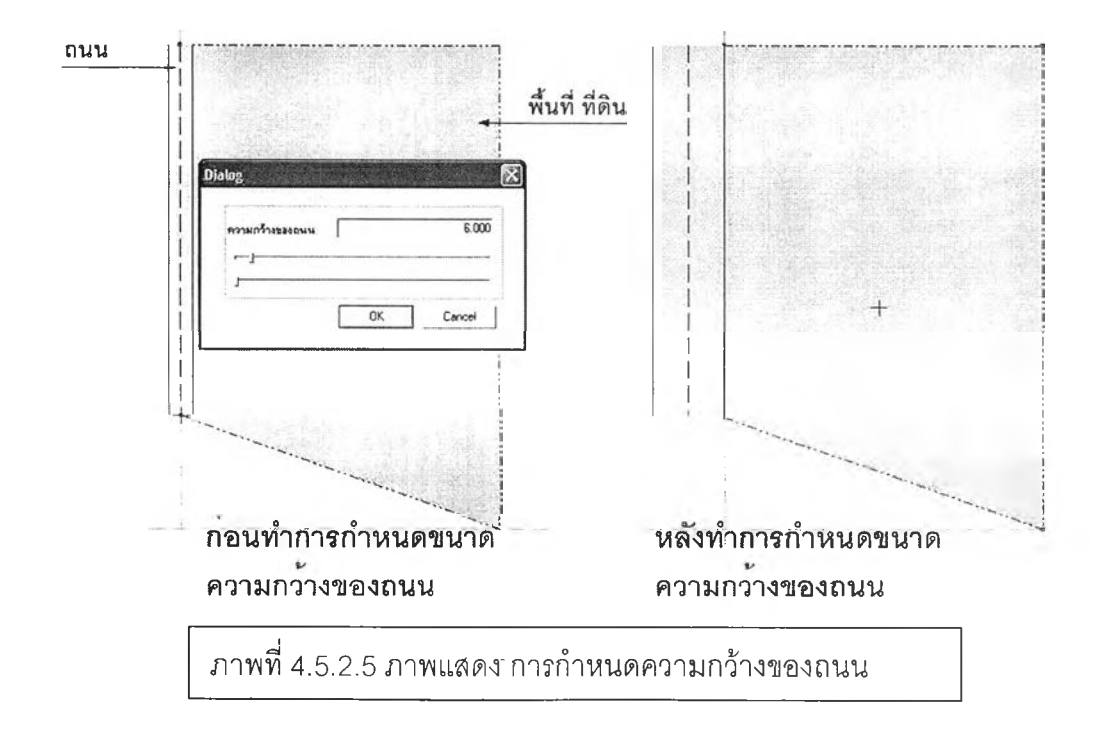

**ำหรับในกรณีผู้ใช้ไม่ต้องการกำหนดชื่อทันทีที่ เสร็จสิ้นสร้างวัตถุ ให้ปฏิเสธไดอะลอก ทีกำหนดชื่อวัตถุ และหากต้องการกำหนดชื่อในภายหลักให้ทำการเลือกวัตถุ และเรียกปิอบ-อัพ เมนู เพื่อใช้คำสั่งการกำหนดคุณลักษณะตามภาพที่ 4.5.2.6**

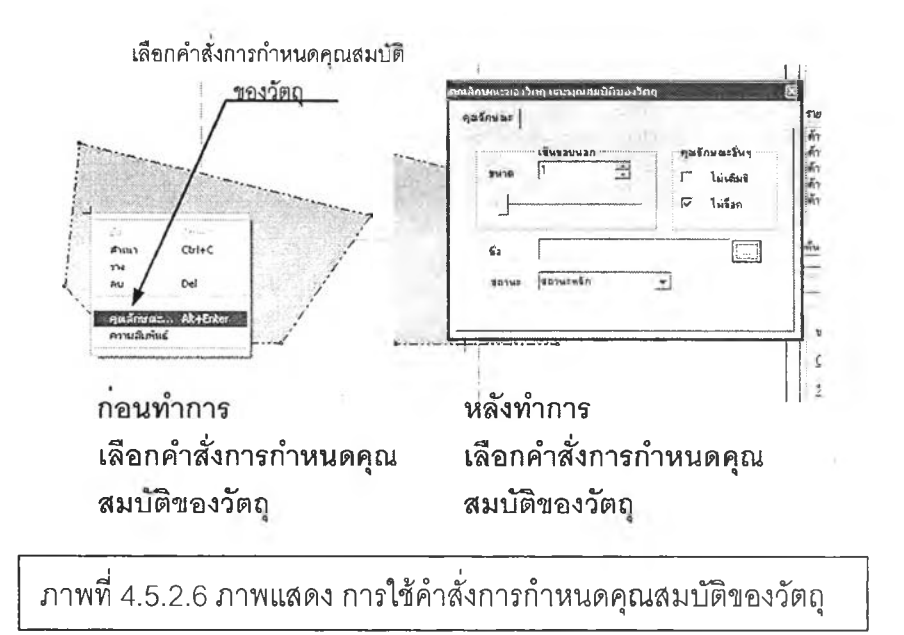

และถ้าในกรณีที่ต้องกำหนดชื่อในภายหลังของวัตถุสภาพแวดล้อมถนน เมื่อกำหนดชื่อ แล้ว จำเป็นต้องสร้างความสัมพันธ์กับพื้นที่ ที่ดิน ตามภาพที่ 4.5.2.7

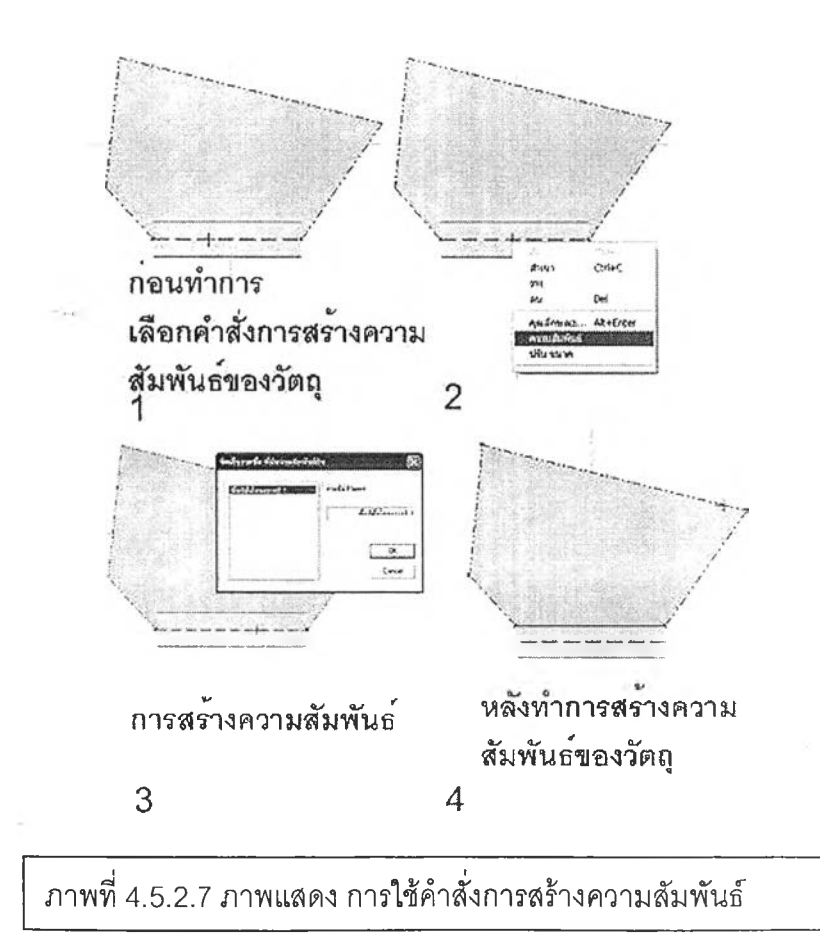

## **4.5.3 การวิเคราะห์พนที่ ที่ดิน และพื้นที่ใช้สอยอาคารโดยรวมฯ**

ในการวิเคราะห์พื้นที่ ที่ดิน และพื้นที่ใช้สอยอาคารโดยรวม ฯ นี้ ของพื้นที่ที่ดิน ต่อไปนี้ เป็นพื้นที่ ที่ดินที่มีสภาพแวดล้อม ติดถนนสองด้าน ด้านที่หนึ่งติดถนนที่กว้าง 18.00 เมตร และอีกด้านหนึ่งติดถนน กว้าง 6.00 เมตร และนอกจากนั้นติดสภาพแวดล้อมพื้นที่ ช้างเคียง

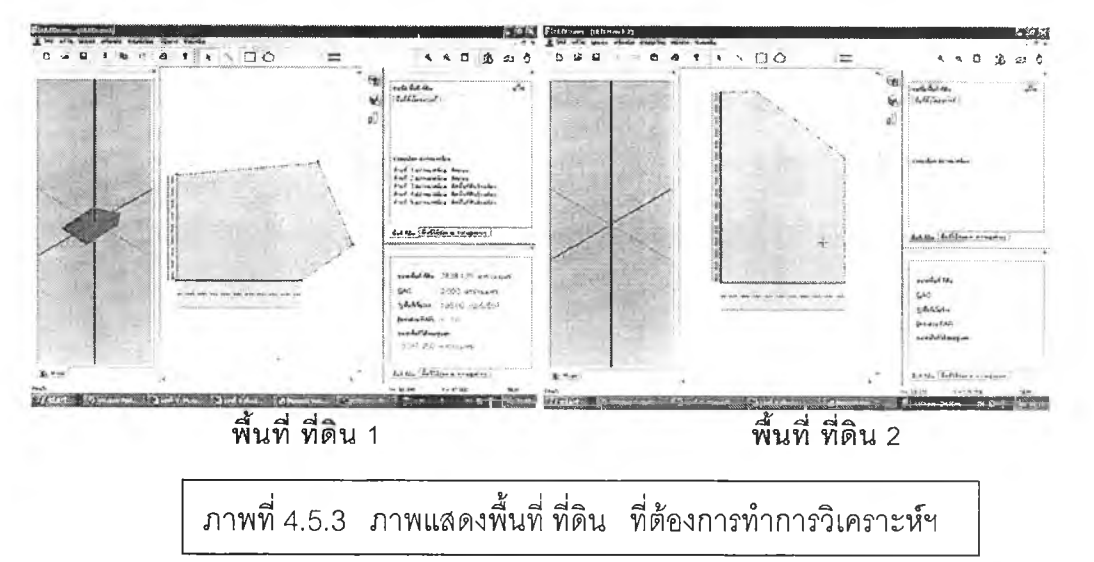

โดยมีกระบวนการทำงานต่างๆ ดังที่ได้กล่าวไว้ในข้างต้น วิเคราะห์พื้นที่ ที่ดินและพื้นที่ใช้สอยอาคารโดยรวม ณ.ความสูงดังต่อไปนี้ และเรมทำการ

4.5.3.1 การวิเคราะห์พื้นที่ ที่ดิน และพื้นที่ใช้สอยอาคารโดยรวม ฯ และการแสดงผล รวม ครั้งที่หนึ่ง

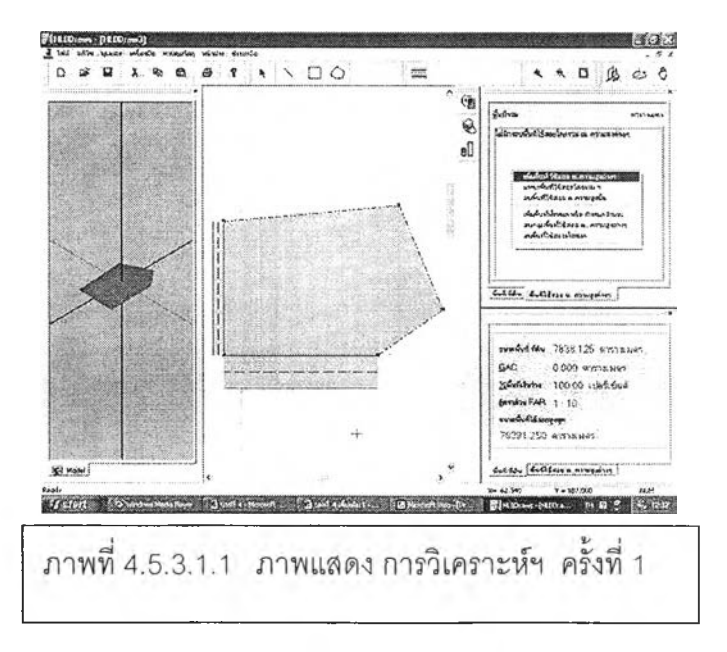

จากภาพที่ 4.5.3 **ใน**การเริ่มทำการวิเคราะห์ครั้งที่ 1 นี้ เริ่มต้นด้วยการเลือก พืนที่ ที่ดินจากพื้นภาพ หรือจากเลือกรายชื่อของพื้นที่ ที่ดินโดยดับเบิ้ลคลิ้กเมาส์ ของแท็บการ ควบคุมพื้นที่ ที่ดิน แล้วจึงทำการเลือกแท็บควบคุมพื้นที่ใช้สอยอาคารโดยรวม ณ.ความสูงต่างๆ ตามภาพที่ 4.5.3.1.1

ทำการเรืยก ปิอป-อัพ เมนู การเพิ่ม ลด พื้นที่ใช้สอย ณ.ความสูงต่างตามภาพ

ทำการเลือกการคำสั่ง การเพิ่มพื้นที่ฯ ซึ่งจะเป็นการเพิ่มขึ้นครั้งละระดับความสูง หรือ เลือกการใช้คำสั่ง การเพิ่มพืนที่ทั้งหมด หรือกำหนดจำนวน

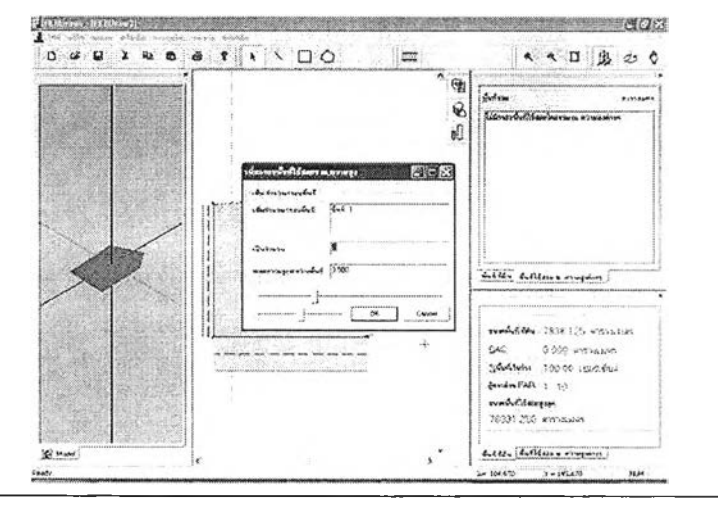

ภาพที่ 4.5.3.1.2 ภาพแสดงการเลือกคำสั่งการเพิ่มทั้งหมดหรือกำหนดจำนวน

การเลือกเพิ่มพื้นที่ทั้งหมดฯ แล้วจึงทำการป้อนจำนวนที่ต้องการ หรือปฏิเสธ การกรอกข้อความ ซึ่งการไม่กรอกข้อความ จะเป็นสร้างพื้นที่ใช้สอยในระดับต่างๆ แบบ อัตโนมัติ เพื่อให้เกิดสะดวก และรวดเร็วต่อการใช้งาน

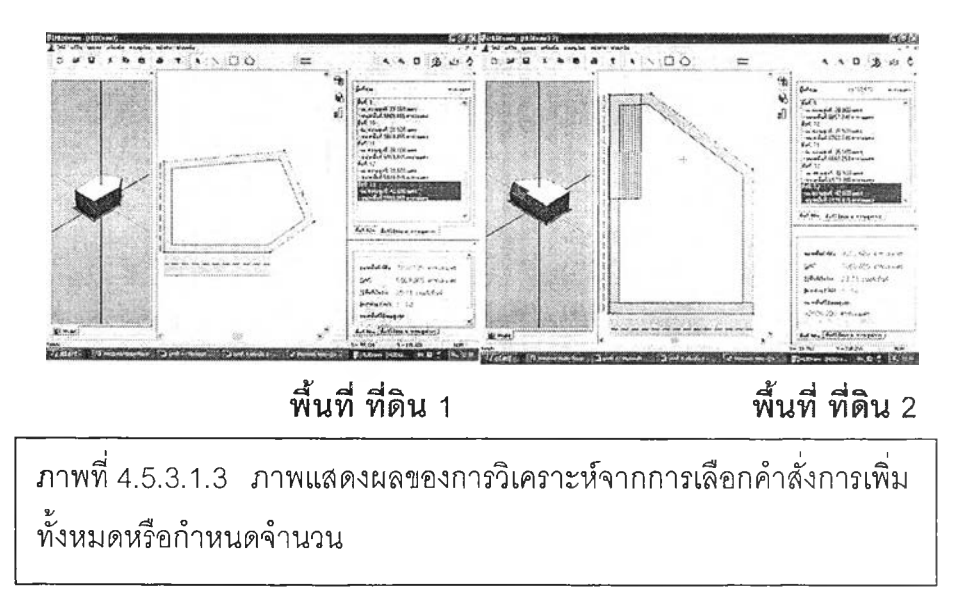

ะเป็นสร้างกรอบพื้นที่ใช้สอยภายใต้กฎหมายข้อบังคับที่กระทำกับพืนที่ที่ดิน ซึ่ง การเพิ่มหรือลด พื้นที่ใช้ลอยฯ จะถูกจัดถูกเรืยกใช้งานกับเมนูปิอบ-อัพเมนู ผ่านแท็บควบคุม การวิเคราะห์

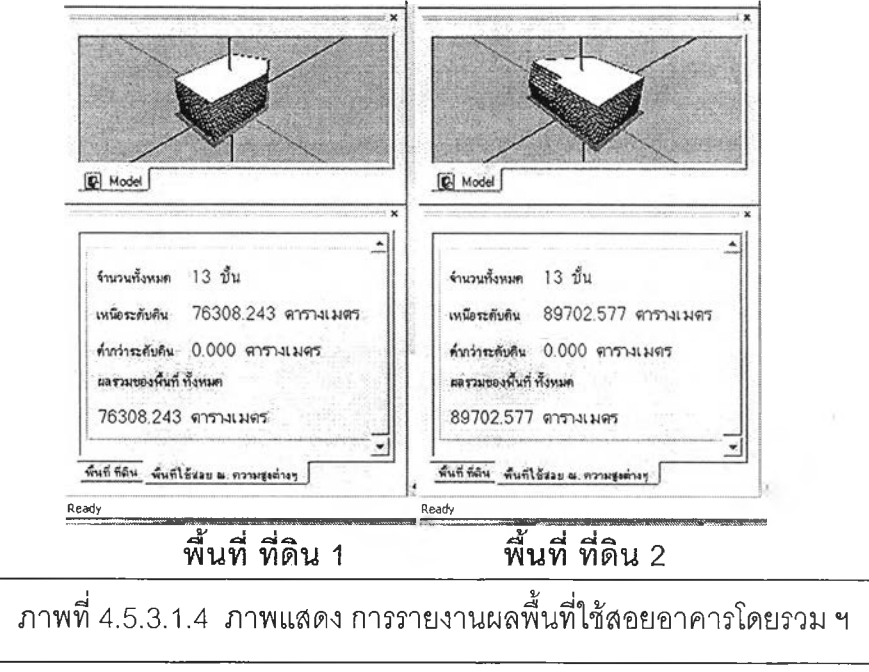

เมื่อทำการเพิ่ม เสร็จสิ้นแล้ว ให้เลือกแท็บควบคุมพื้นที่ใช้สอย ณ.ความสูงต่างๆ เพื่อดูช้อสรุป ถึงจำนวนชั้น ขนาดพื้นที่ทั้งหมด เป็นต้น

4.5.3.2 การวิเคราะห์พื้นที่ ที่ดิน และพื้นที่ใช้สอยอาคารโดยรวม ฯ และการแสดงผล รวม ครั้งที่สอง เพิ่มการพื้นที่เว้นว่าง โดยการเพิ่มระยะถอยร่น

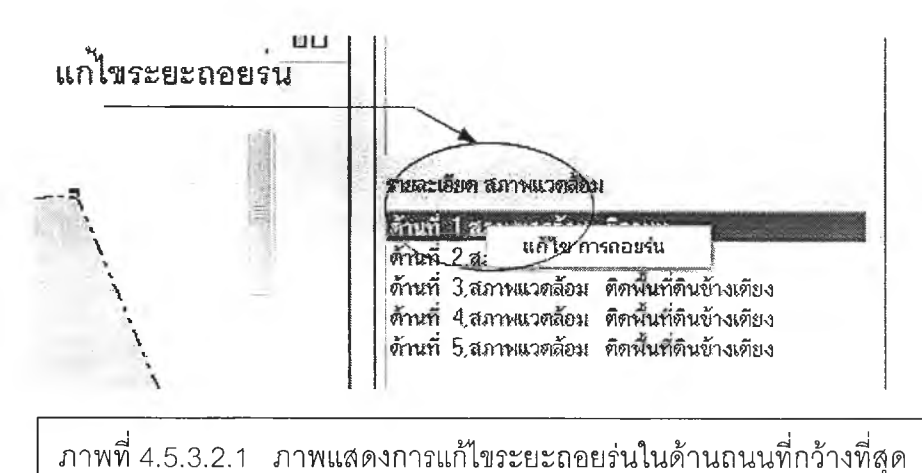

ในการวิเคราะห์ครั้งที่ สองนี้ เป็นการแก้ไขระยะถอยร่นในด้านถนนที่กว้างที่สุด เพื่อเพิ่มพื้นที่เว้นว่าง ให้กับพื้นที่ ที่ดิน โดยการเลือกรายการที่ รายละเอียดสภาพแวดล้อม และทำการเรียก ปิอป-อัพ เมนู แก้ไข การถอยร่น เพื่อเรียกไดอะลอกการแก้ไขระยะถอยร่น

ากภาพที่ 4.5.3.2.2 ทำการเลื่อนสไลด์เพื่อกรอกข้อมูล แต่ถ้าค่าที่ต้องการเกิน 10.00 เมตรฃึนไป ให้ทำการกรอกข้อมูลเพิ่มระยะถอยร่นโดยใช้แป้นพิมพ์ แล้วจึงตอบตกลง

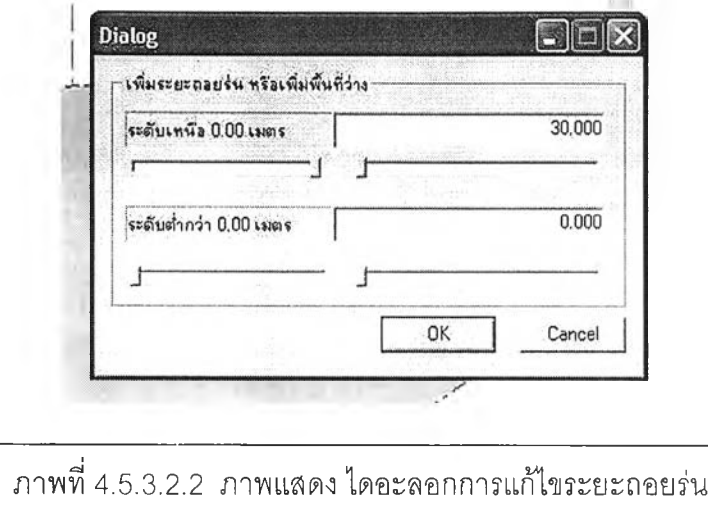

ทำการเลือกแท็บการควบคุมการเพิ่ม ลดพื้นที่ใช้โดยรวมฯ เหมือนในการวิเคราะห์ครั้งที่ 1 และเรียกปิอบ-อัพ เมนูควบคุมการเพิ่ม ลด พื้นที่ใช้สอยฯ เพื่อทำการเพิ่มพื้นที่ต่อไป

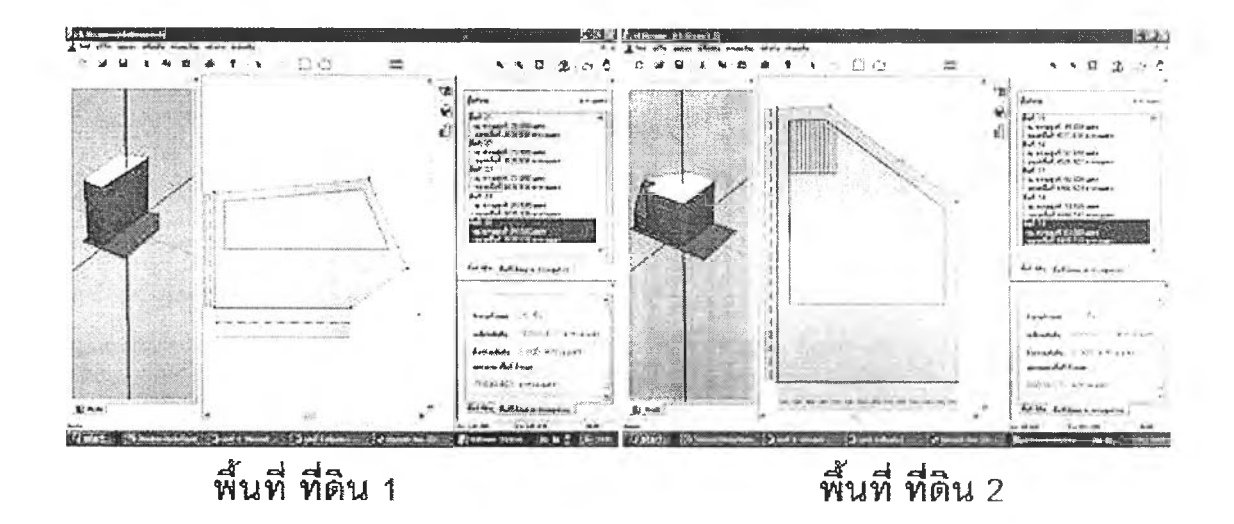

**ภ า พ ท ี่ 4 . 5 . 3 .2 .3 ภ า พ แ ส ด ง ผ ล ข อ ง ก า ร ว ิเค ร า ะ ห ์ค ร ั้ง ท ี่ 2**

หากต้องการเปลี่ยนขนาดความสูงของแต่ละพื้นที่ ใช้ลอยฯ อย่างเช่น ในชั้นที่ **1 - 4** ให้ทำการเลือกชั้นที่ต้องการบนแท็บ พื้นที่ใช้สอยฯ แล้ว**จ ึง** ทำการเรียกโมเดลเลส ควบคุม ความสูงของพื้นที่ใช้ลอยอาคารโดยรวม ณ.ความสูงต่างๆ' แล้วทำการป้อนขนาดของค่าความสูง ที่ต้องการเปลี่ยน พร้อมตอบตกลงในการทำงาน ทำอย่างเดียวในชั้นที่ 2-3 ดังภาพที่ **4 . 5 .**3.2.**4**

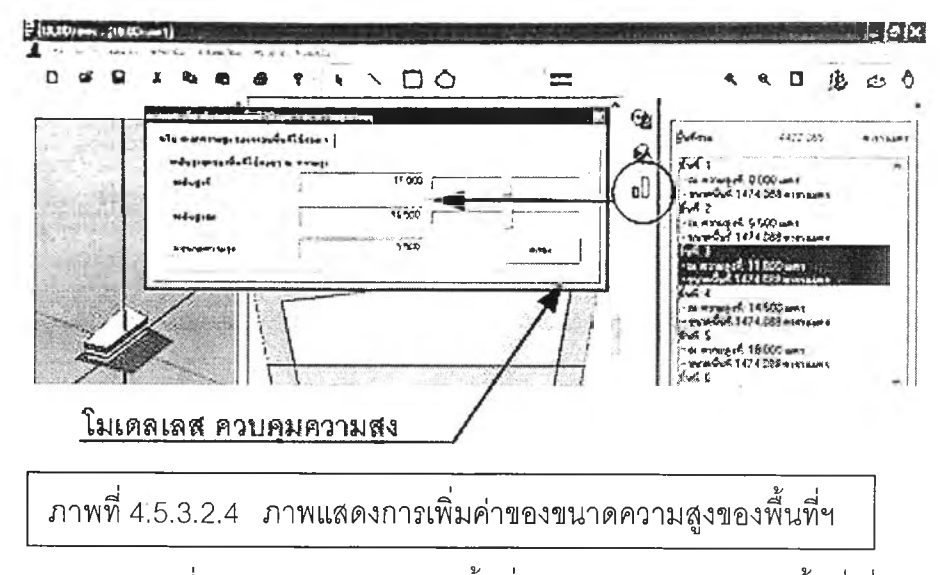

25 ชั้น พื้นที่ ที่ 2 มีจำนวน 19 ชั้น และเมื่อเปรียบเทียบกับผลลัพธ์ในครั้งที่ 1 จะพบว่าในการ วิเคราะห์ครั้งที่ 2 นี้ มีจำนวนชั้นมากกว่า และมีรูปร่างพื้นที่ใช้สอยฯ แตกต่างกัน ผลลัพธ์ที่แสดงบนแท็บ รายงาน พื้นที่ใช้ลอยอาคารโดยรวมฯ พื้นที่ ที่ 1 มีจำนวน